## **Karger 西文醫學電子書平台下載使用統計說明**

-、進入 Karger 出版社網站:<http://www.karger.com/>,進入畫面後右上角會出現貴館單位名稱,畫面 如下。

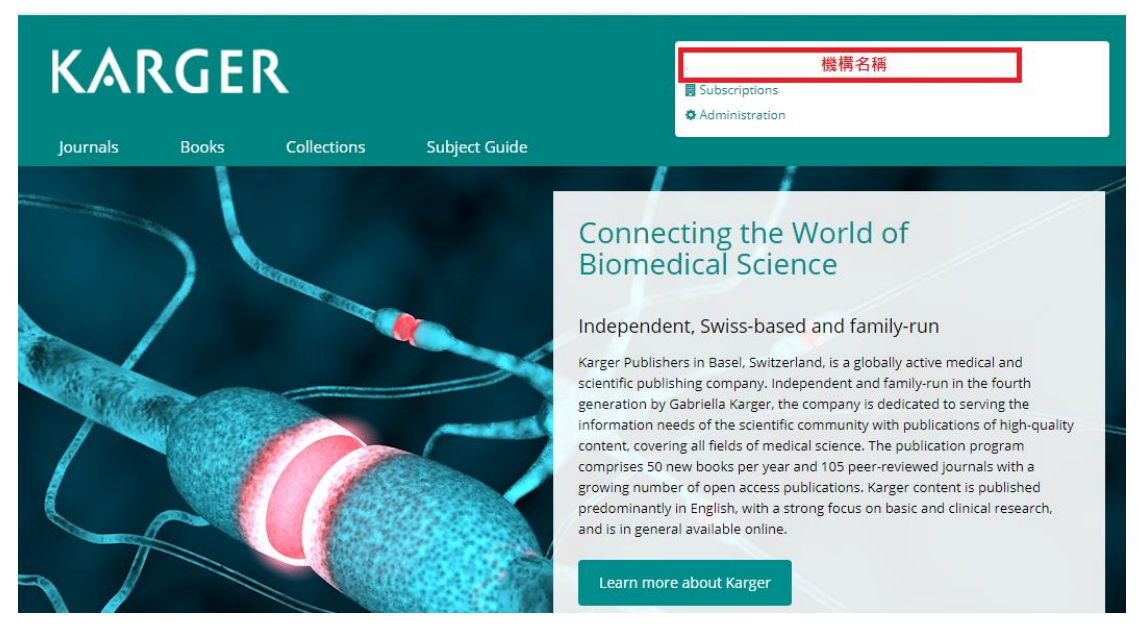

 $\Box$ 、點選畫面中的 [Administration](https://www.karger.com.autorpa.ndmctsgh.edu.tw/), 選擇 Login as Administration, 畫面如下。

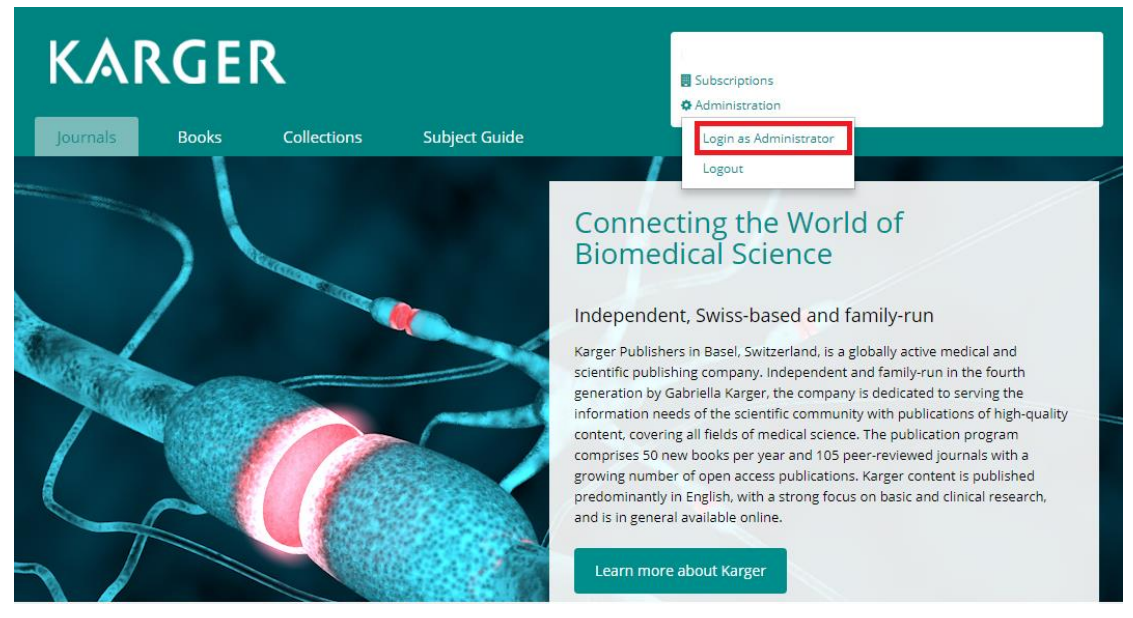

三、請於 Password 的欄位中填入貴館的管理者端密碼。請見下圖。

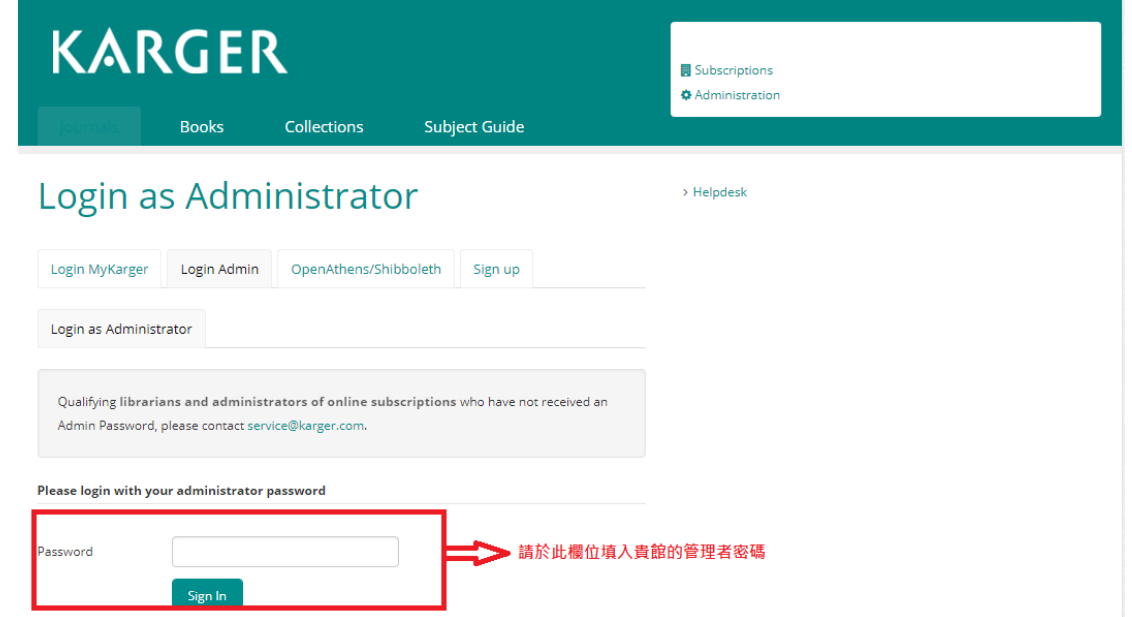

四、進入管理者介面後,即會出現使用統計下載頁面,貴館可依據您的需求下載對應的電子書使用統

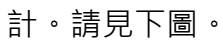

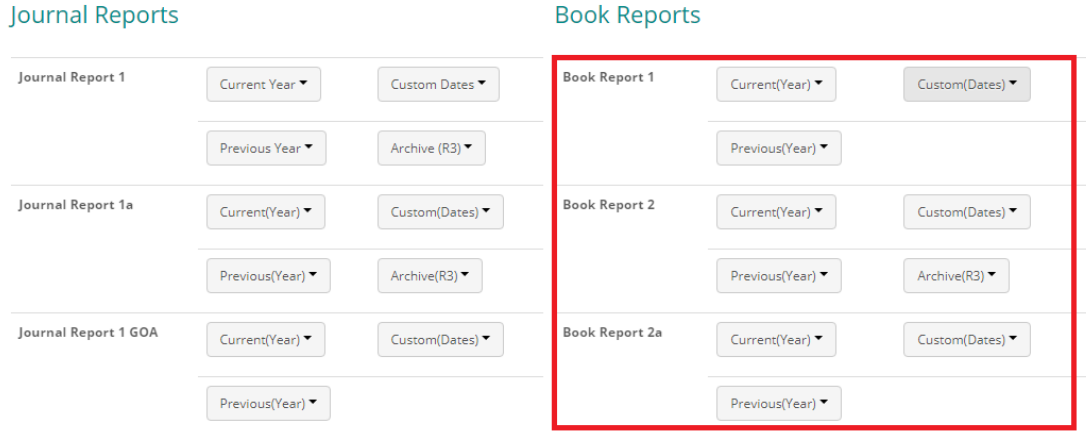